# **Dell SE2419HR/SE2719HR**

Dell Display Manager

מדריך למשתמש

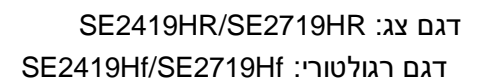

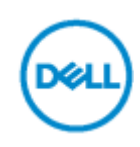

**הערה : הערה מציינת מידע חשוב שיסייע לך להשתמש במוצר**

**© 9109 Inc Dell. או חברות הבת שלה. כל הזכויות שמורות.** EMC ,Dell, וסימנים מסחריים אחרים הנם סימנים מסחריים של Inc Dell. או של חברות הבת שלה, סימנים מסחריים אחרים הנם סימנים מסחריים של בעליהם המתאימים.

> $08 - 2019$ מהדורה 00A

# תוכן

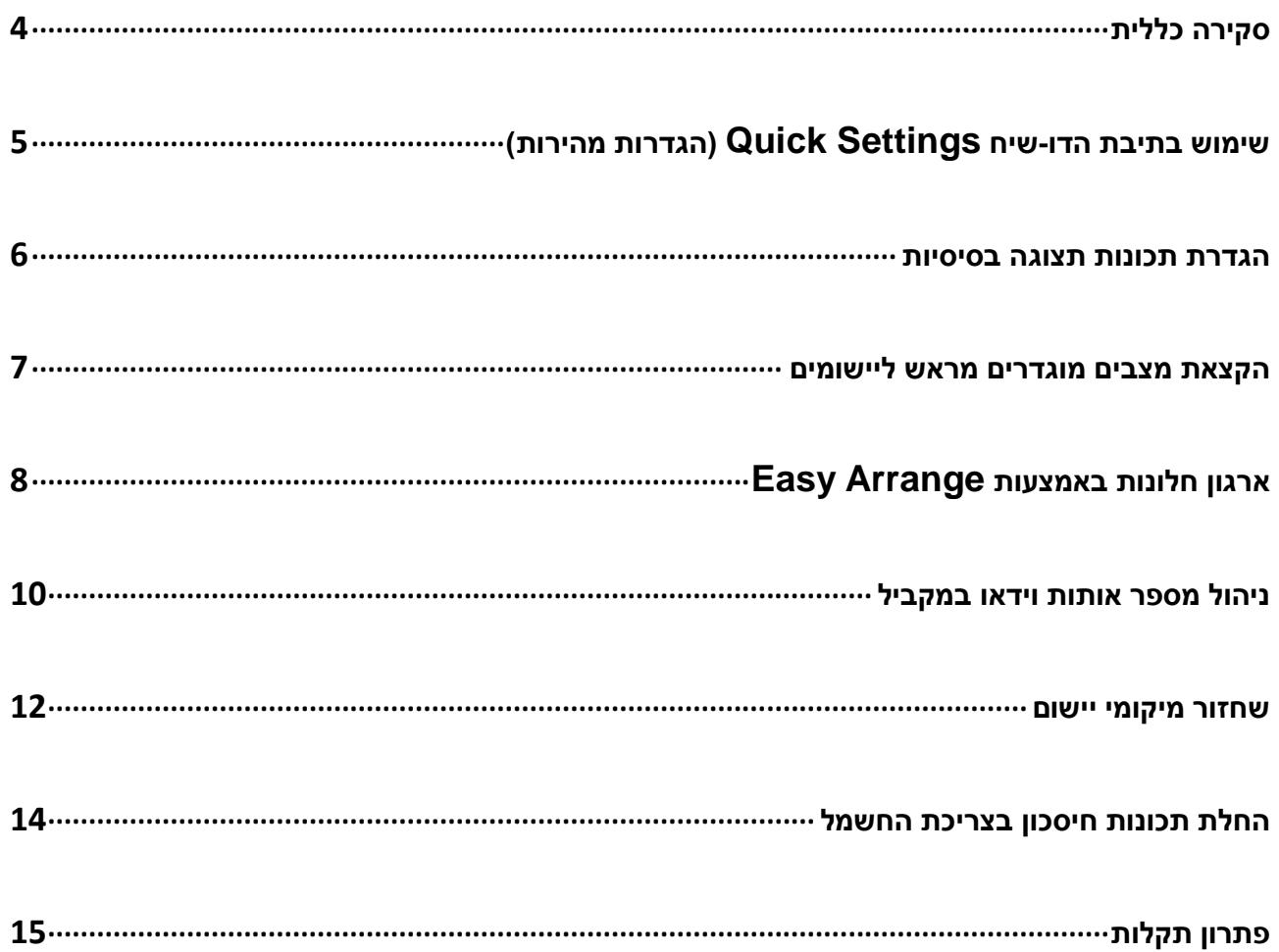

## <span id="page-3-0"></span>**סקירה כללית**

Dell Display Manager הינו יישום Microsoft Windows לניהול צג או קבוצת צגים. יישום זה מאפשר כיוון ידני של התמונה המוצגת, קביעת הגדרות אוטומטיות, ניהול צריכת אנרגיה, סידור חלונות, סיבוב תמונה ותכונות נוספות בדגמים נבחרים של צגי Dell. לאחר ההתקנה, Manager Display Dell יפעל בכל הפעלה של המערכת ויוסיף סמל למגש ההודעות. ניתן להציג פרטים אודות הצגים המחוברים על ידי העברת הסמן מעל לסמל שבמגש ההודעות.

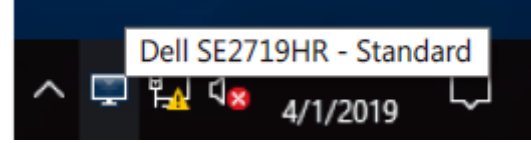

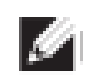

**הערה: Manager Display Dell משתמש בערוץ CI/DDC כדי לתקשר עם הצג. ודא שהאפשרות CI/DDC פעילה בתפריט כפי שמוצג בהמשך.**

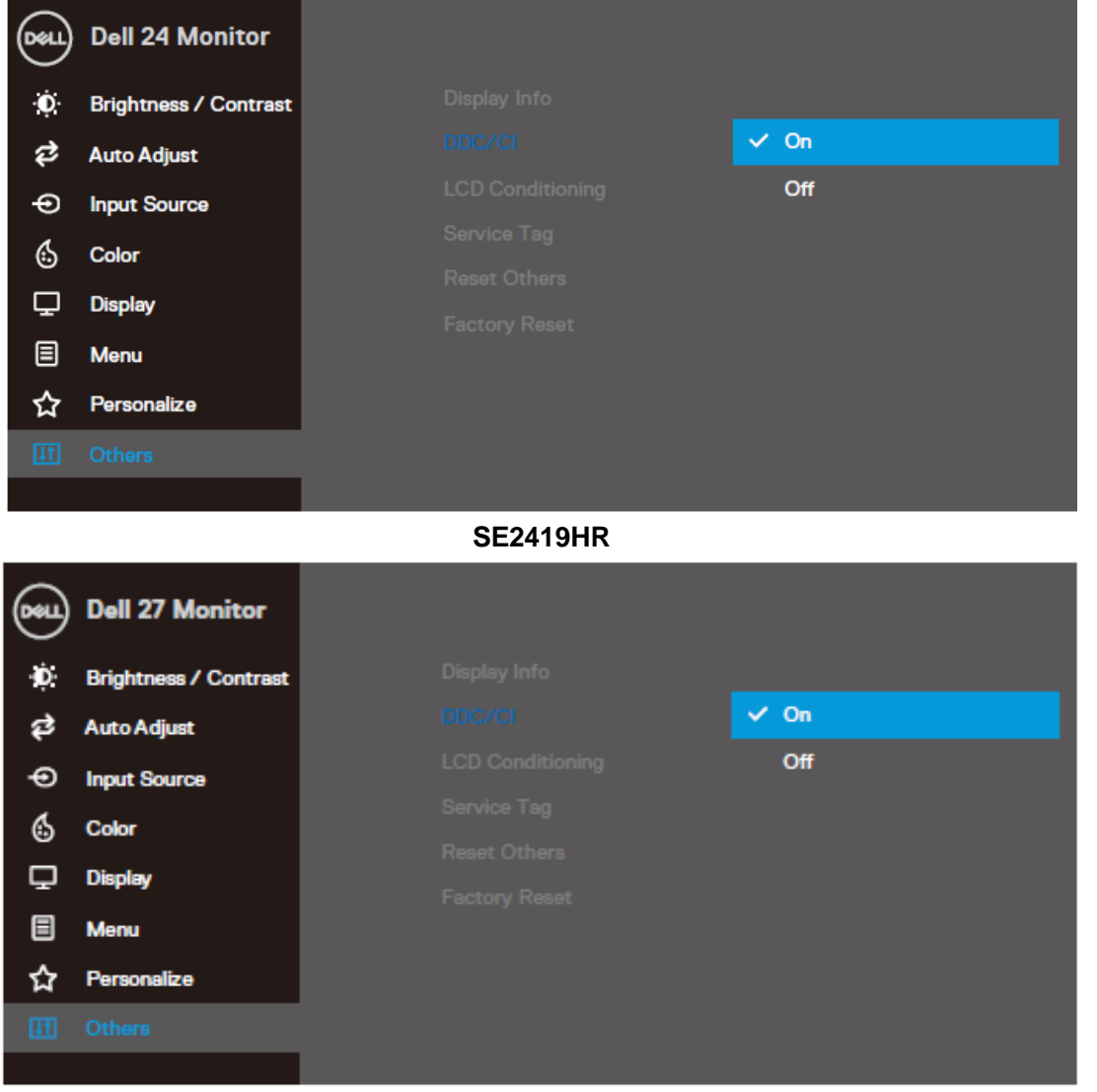

**SE2719HR**

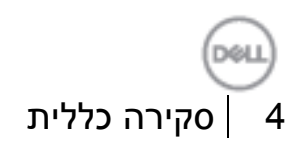

### <span id="page-4-0"></span>**שימוש בתיבת הדו-שיח הגדרות מהירות**

לחץ על הסמל Dell Display Manager במגש ההודעות כדי לפתוח את תיבת הדו-שיח Quick Settings (הגדרות מהירות(. אם מחוברים מספר צגי Dell למחשב, ניתן לבחור צג ספציפי מהתפריט. תיבת הדו שיח **הגדרות מהירות** מאפשרת התאמה של רמות הבהירות והניגודיות של הצג בצורה נוחה. ניתן לבחור באפשרות **מצב ידני** או **מצב אוטומטי**, ולשנות את רזולוציית המסך.

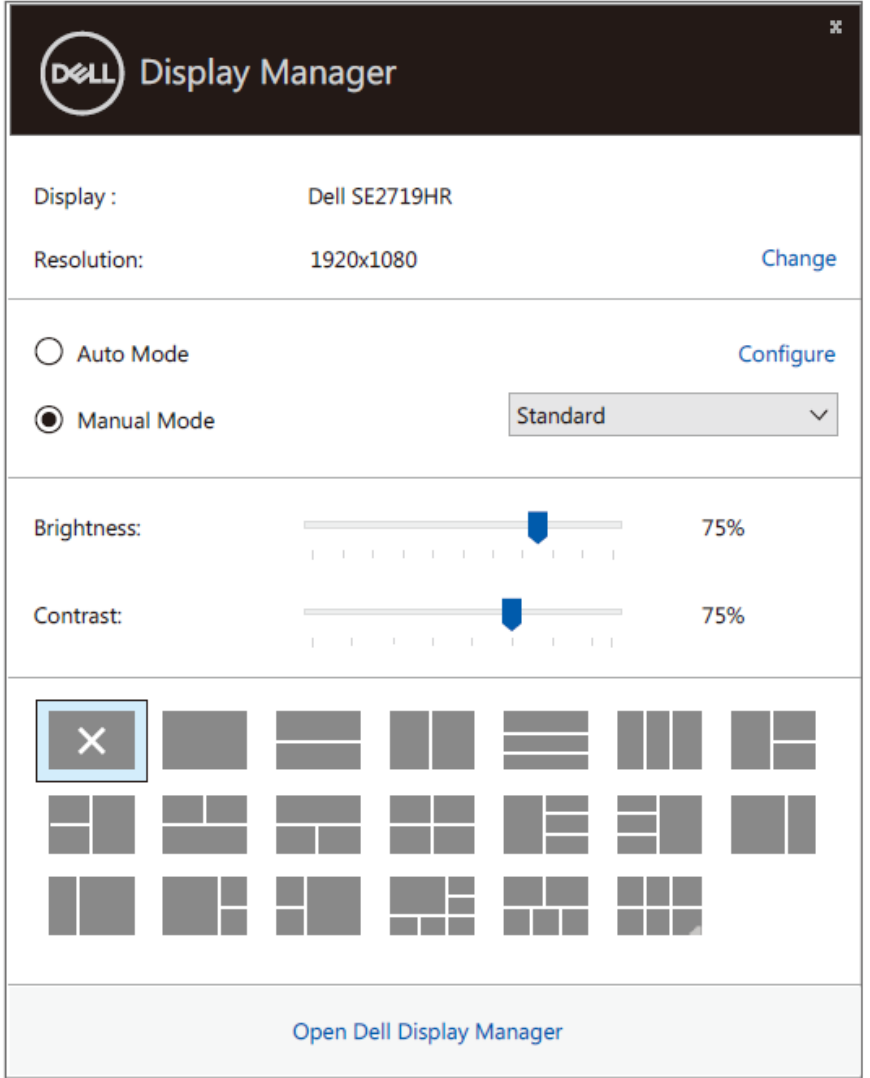

**SE2419HR/SE2719HR**

מתיבת הדו-שיח הגדרות מהירות ניתן גם לגשת אל ממשק המשתמש המתקדם של Manager Display Dell ולהפעיל ממנו תכונות בסיסיות, להגדיר מצב אוטומטי ולגשת לתכונות נוספות.

### <span id="page-5-0"></span>**הגדרת תכונות תצוגה בסיסיות**

תוכל לבחור באפשרות **מצב ידני** ולבחור ידנית במצב מוגדר מראש, או לבחור באפשרות **מצב אוטומטי** המחיל מצב מוגדר מראש בהתאם ליישום הפעיל. הודעה שתוצג תציין את המצב הנוכחי שהוגדר מראש במידה והוא השתנה. ניתן לכוון גם את ערכי **הבהירות והניגודיות** של הצג מהכרטיסייה בסיסי.

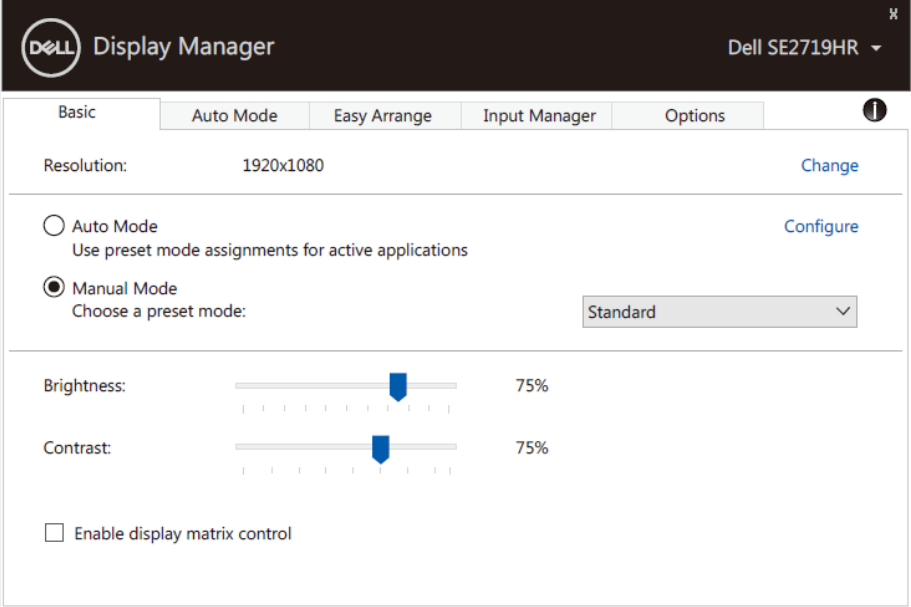

#### **SE2419HR/SE2719HR**

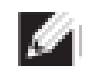

**הערה: אם מחוברים מספר צגי Dell, בחר באפשרות אפשר בקרת מטריצת תצוגות כדי להחיל בהירות, ניגודיות וצבע מוגדרים מראש על כל הצגים.**

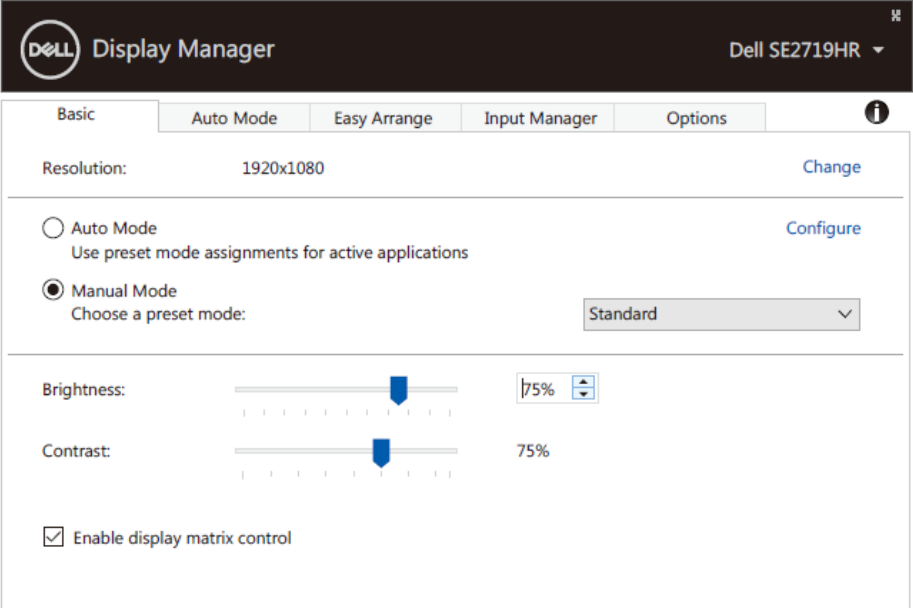

**SE2419HR/SE2719HR**

## <span id="page-6-0"></span>**הקצאת מצבים מוגדרים מראש ליישומים**

הכרטיסייה **מצב אוטומטי** מאפשרת לשייך ליישום ספציפי **מצב מוגדר מראש** ולהחיל אותו אוטומטית. כאשר **מצב אוטומטי** זמין, Manager Display Dell יעבור אוטומטית **למצב המוגדר מראש** המתאים כל עוד היישום המשויך מופעל. ה- **מצב מוגדר מראש** המשויך ליישום ספציפי עשוי להיות זהה בכל הצגים שמחוברים למחשב, או שונה בין צגים שונים.

התצורה של Manager Display Dell מוגדרת מראש עבור יישומים נפוצים רבים. כל שעליך לעשות כדי להוסיף יישום חדש לרשימת השיוכים הוא לגרור את היישום משולחן העבודה, מתפריט ההתחלה של Windows או ממקום אחר כלשהו, ולשחרר אותו ברשימה הנוכחית.

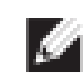

**הערה: אי אפשר לשייך מצב מוגדר מראש לאצוות של מספר קבצים, סקריפטים )קובצי (Script, קובצי טעינה או קבצים שאינם קובצי הפעלה כגון קובצי Zip או קבצים מכווצים.**

ניתן גם לקבוע מצב מוגדר מראש Game (משחק) ולהשתמש בו בכל פעם שיישום Direct3D פועל במצב מסך מלא. למניעת השימוש של יישום במצב זה, הקצה לו מצב מוגדר מראש אחר.

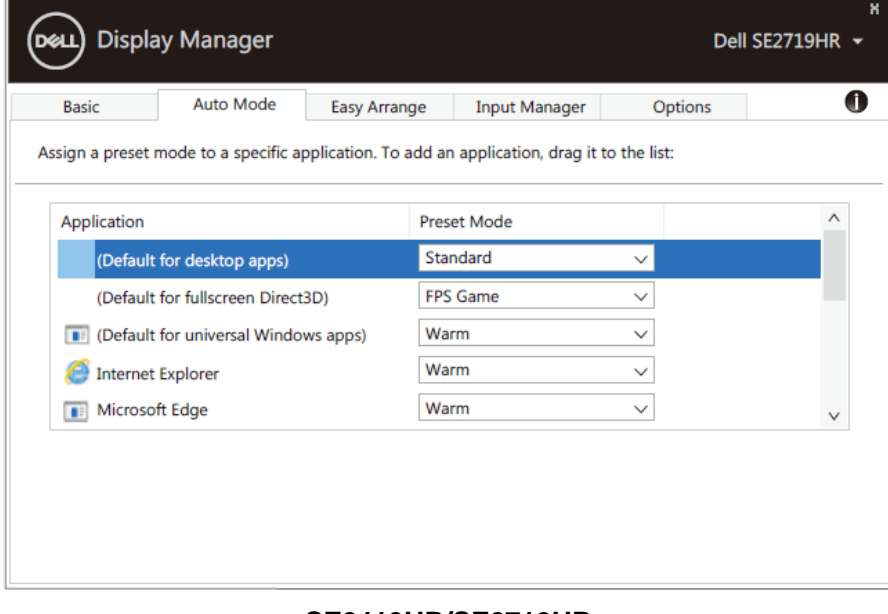

**SE2419HR/SE2719HR**

## <span id="page-7-0"></span>**ארגון חלונות באמצעות Arrange Easy**

בעזרת האשפרות **סידור קל** תוכל לארגן ביעילות את חלונות היישום שלך על גבי שולחן העבודה. תחילה עליך לבחור תבנית סידור מוגדר מראש המתאימה לעבודה שאתה מבצע, ולאחר מכן עליך לגרור את חלונות היישום אל האזורים המוגדרים. לחץ "<"או לחץ על המקשים Down Page/Up Page כדי לקבל סידורים נוספים. כדי ליצור פריסה מותאמת אישית, סדר את החלונות הפתוחים ולחץ על **שמור**.

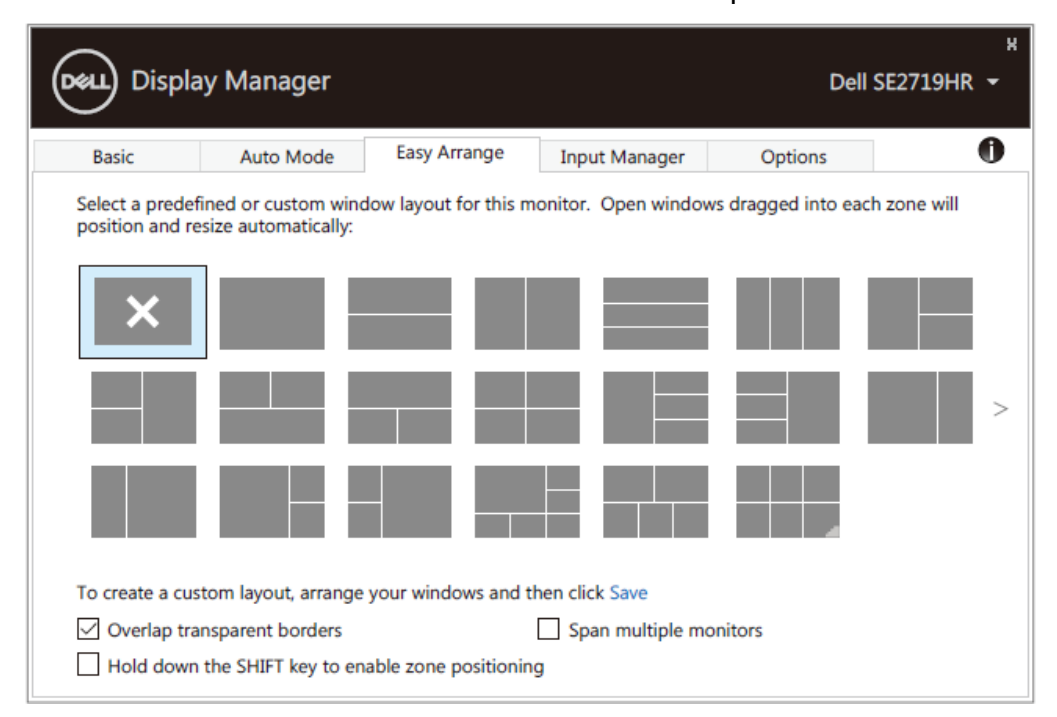

#### **SE2419HR/SE2719HR**

ב10- Windows תוכל להחיל סידורים שונים של חלונות עבור כל אחד משולחנות העבודה הווירטואליים. אם אתה משתמש קבוע בתכונה Snap( הצמד( של Windows, בחר באשפרות **החזק את המקש SHIFT לחוץ כדי לאפשר מיקום אזור**. דבר זה יעניק לתכונת ההצמדה של Windows עדיפות על פני סידור קל. לאחר מכן יהיה עליך ללחוץ Shift כדי להשתמש במיקום **סידור קל.**

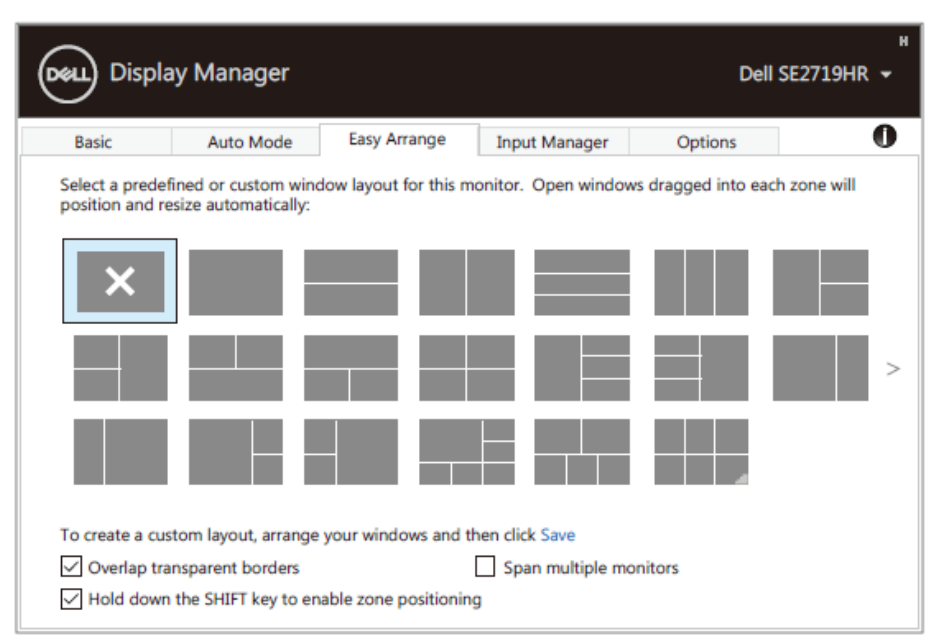

#### **SE2419HR/SE2719HR**

אם אתה משתמש במספר צגים במערך או במטריצה, תוכל להחיל **סידור קל** על כל הצגים כאילו היו שולחן עבודה אחד. בחר באפשרות **הרחב למספר צגים** כדי לאפשר תכונה זו. לשימוש יעיל, יהיה עליך ליישר את הצגים בהתאם.

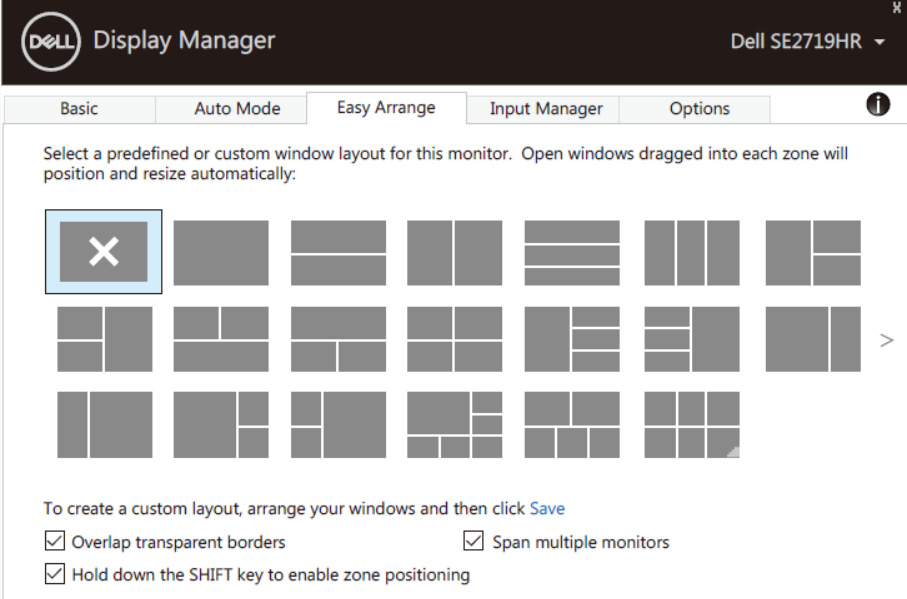

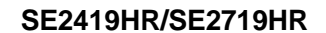

## <span id="page-9-0"></span>**ניהול מספר אותות וידאו במקביל**

הכרטיסייה **מנהל האותות** מאפשרת לנהל את אותות הווידאו של המכשירים שמחוברים לצג של Dell. כך קל לעבור בין האותות כשעובדים על כמה מחשבים במקביל.

כל היציאות של אותות וידאו בצג מופיעות ברשימה. ניתן גם לבחור שם אישי לכל אות. הקפד לשמור את השינויים אחרי העריכה.

תוכל להגדיר מקש קיצור כדי לעבור לאות המועדף במהירות ומקש קיצור נוסף כדי לעבור במהירות בין האותות אם אתה משתמש בשניהם וצריך לעבור ביניהם לעתים קרובות.

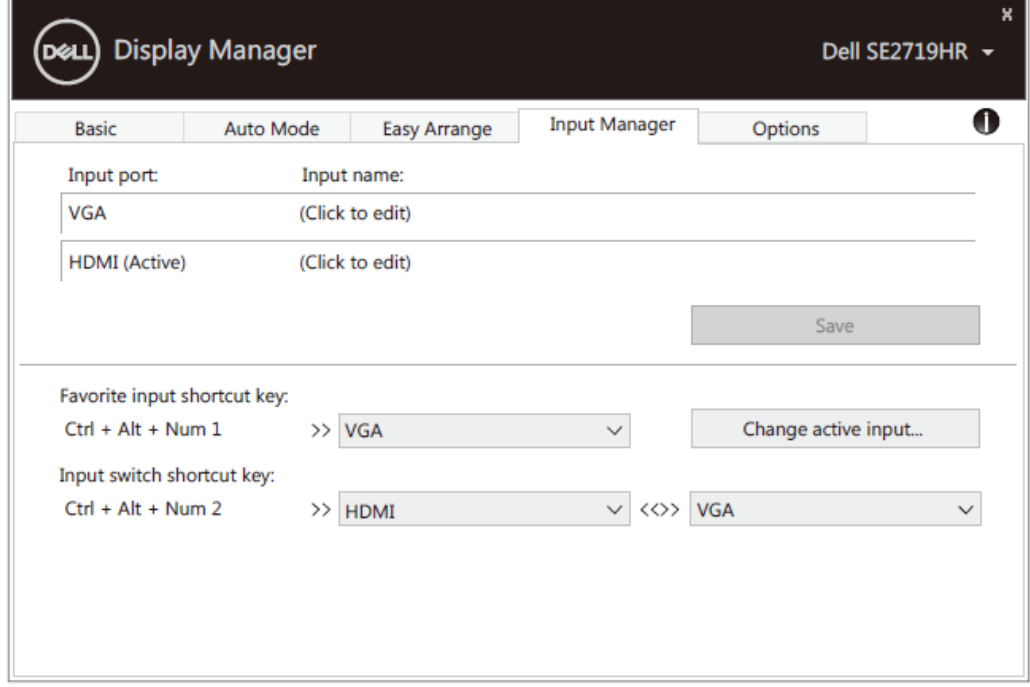

**SE2419HR/SE2719HR**

ניתן להשתמש ברשימה הנפתחת כדי לעבור לכל אות מקור זמין.

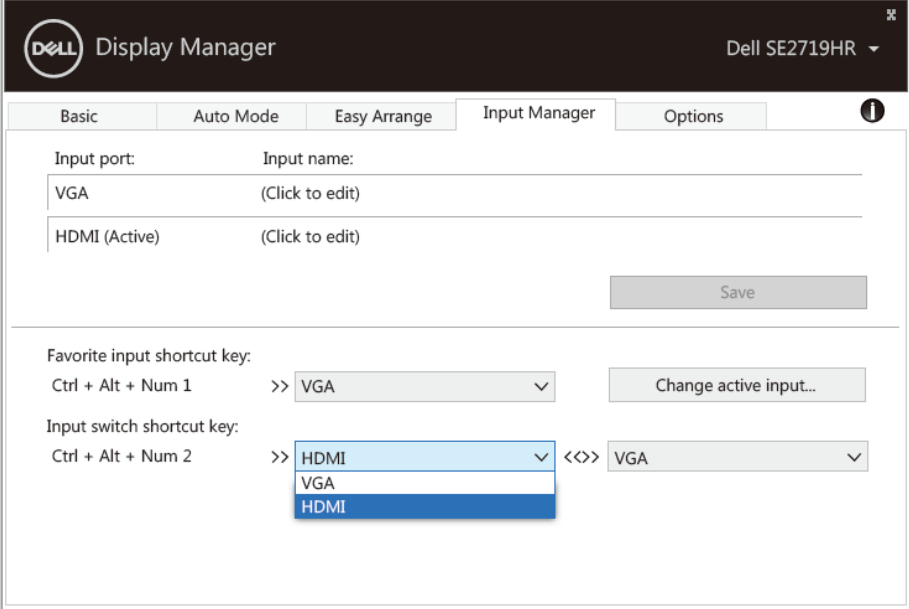

#### **SE2419HR/SE2719HR**

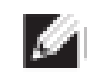

**הערה: היישום DDM מתקשר עם הצג גם כשהוא מציג וידאו ממחשב אחר. מומלץ להתקין את DDM במחשב שבו משתמשים לעתים קרובות וממנו רוצים לשלוט באותות. ניתן גם להתקין את DDM במחשבים אחרים שמחוברים לצג.**

### <span id="page-11-0"></span>**שחזור מיקומי יישום**

בעזרת DDM תוכל לשחזר חלונות יישומים למיקום המקורי שלהם כאשר תחבר בחזרה את המחשב אל הצג/ים. תוכל לגשת בקלות אל תכונה זו על ידי לחיצה ימנית על הסמל DDM שבמגש הודעות המערכת.

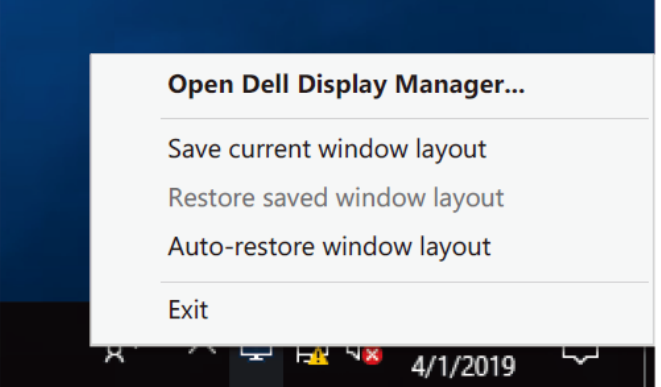

אם תבחר באפשרות **שחזור אוטומטי של סידור החלון**, DDM יעקוב אחר מיקומי חלונות היישום שלך ויזכור אותם. DDM ישחזר חלונות יישומים למיקום המקורי שלהם באופן אוטומטי כאשר תחבר בחזרה את המחשב אל הצג/ים.

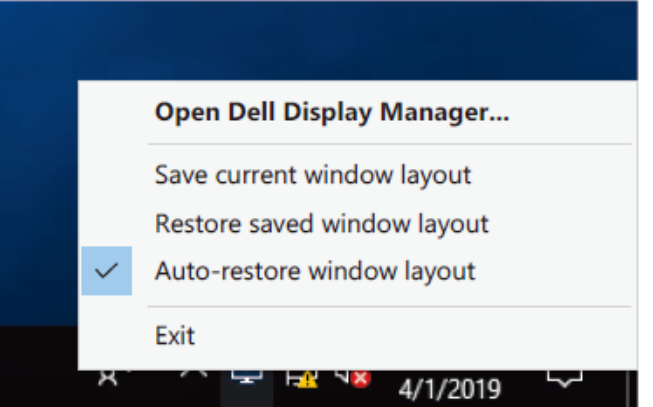

אם תרצה לחזור אל סידור מועדף לאחר שהזזת את חלונות היישום, תוכל לבחור תחילה באפשרות **שמור סידור נוכחי ולאחר מכן באפשרות** שחזר סידור חלונות שמור.

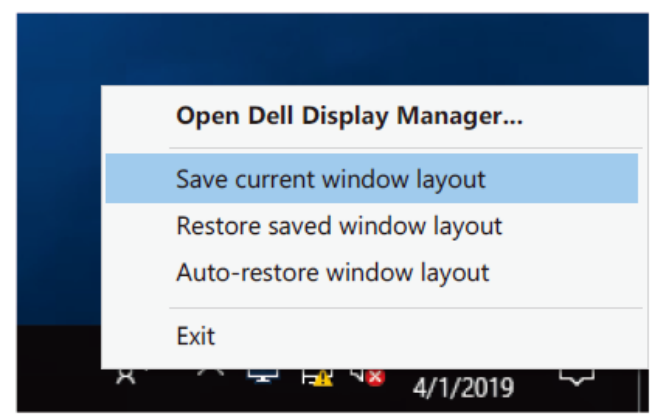

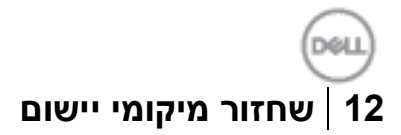

תוכל להשתמש בצגים מדגמים שונים וברזולוציות שונות במהלך העבודה השוטפת, ותוכל להחיל עליהם סידורים שונים של חלונות. DDM מסוגל לזהות את הצג אותו חיברת ולשחזר את מיקומים היישומים בהתאם. אם עליך להחליף צג בתצורת מטריצת צגים, תוכל לשמור את סידור החלון לפני ההחלפה ולשחזר את הסידור לאחר ההתקנה של הצג החדש.

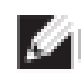

**הערה: לניצול תכונה זו, עליך להמשיך ולהפעיל את היישומים. DDM אינו מפעיל יישומים.**

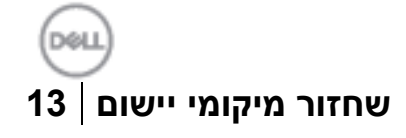

### <span id="page-13-0"></span>**החלת תכונות חיסכון בצריכת החשמל**

בדגמים נבחרים של Dell ניתן להשתמש בכרטיסייה **אפשרויות** כדי להשתמש באפשרויות לחיסכון בצריכת החשמל. תוכל לקבוע את רמת הבהירות של הצג למינימום, או להעביר אותו למצב שינה כאשר שומר המסך מופעל.

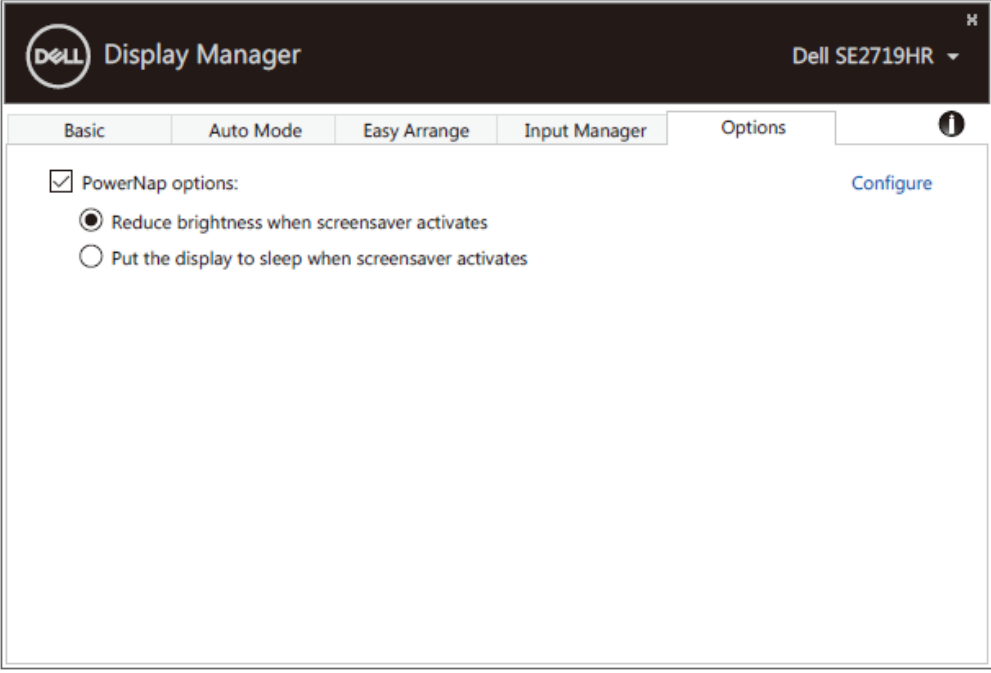

**SE2419HR/SE2719HR**

## <span id="page-14-0"></span>**פתרון תקלות**

אם לא ניתן להפעיל את DDM עם הצג, יוצג סמל של DDM במגש ההודעות.

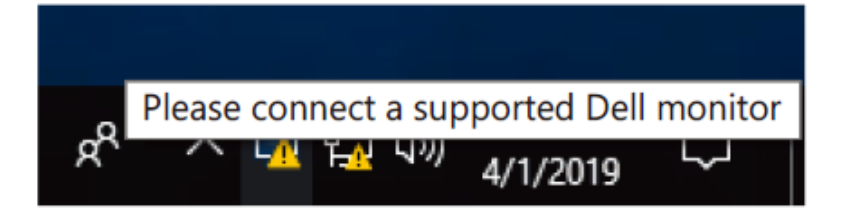

בלחיצה על הסמל של **DDM** ניתן להציג את פרטי הודעת השגיאה.

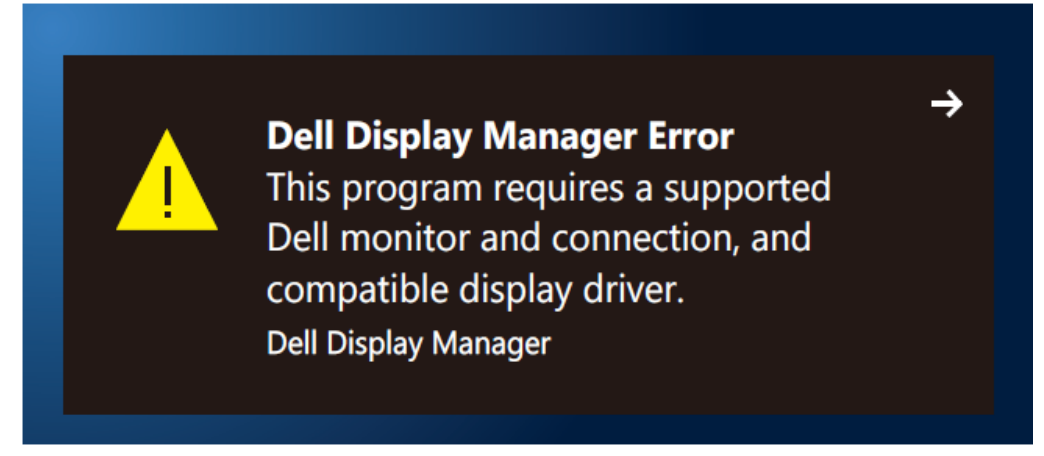

לתשומת לבך, ניתן להפעיל את DDM רק עם צגים של מותג Dell. אם אתה משתמש בצגים של יצרנים אחרים, DDM לא יתמוך בהם.

אם יש בעיה בזיהוי ו/או תקשורת של DDM עם צג של Dell, נסה לפתור אותה באמצעות הפתרונות הבאים:

- **.0** ודא שכבל הווידאו מחובר היטב בין הצג למחשב. ודא שהמחברים הוכנסו למקומם עד הסוף.
	- **.9** בדוק בתפריט המסך של הצג שהאפשרות CI/DDC מופעלת.
- **.1** ודא שמנהל ההתקן של כרטיס המסך עדכני בהתאם לספק הכרטיס ) ,Intel ,NVIDIAAMD וכו'(. לרוב מנהל ההתקן של כרטיס המסך הוא הבעיה לתקלה ב-DDM.
- **.1** נתק את תחנות העגינה, הכבלים המאריכים והממירים בין הצג ליציאת כרטיס המסך. חלק מהמאריכים, הרכזות או הממירים אינם תומכים טוב ב-CI/DDC ועלולים לגרום לתקלה ב-DDM. עדכן את מנהל התקן של המכשיר לגרסה האחרונה.
	- **.1** הפעל מחדש את המחשב.

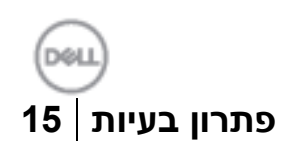

ייתכן שלא ניתן יהיה להפעיל את DDM בצגים הבאים:

- צגים של Dell מדגמים שלפני 2013 ומסדרת Series-D של Dell. לפרטים נוספים,
	- **[.http://www.dell.com/support/monitors](http://www.dell.com/support/monitors)**. ראה
	- צגים למשחקים המשתמשים בטכנולוגיית sync-G של Nvidia
		- צגים וירטואליים ואלחוטיים אינם תומכים ב-CI/DDC
- בחלק מהדגמים המוקדמים של צגי 1.2 DP ייתכן שתצטרך להשבית את 1.2 DP/MST באמצעות תפריט המסך

אם המחשב מחובר לאינטרנט, תוצג הודעה לשדרוג גרסה חדשה יותר ליישום DDM. מומלץ להוריד ולהתקין את הגרסה האחרונה של היישום DDM.

ניתן גם לבדוק אם יש גרסה חדשה יותר על ידי לחיצה ימנית על הסמל של DDM תוך כדי החזקת המקש 'shift ' במקלדת.

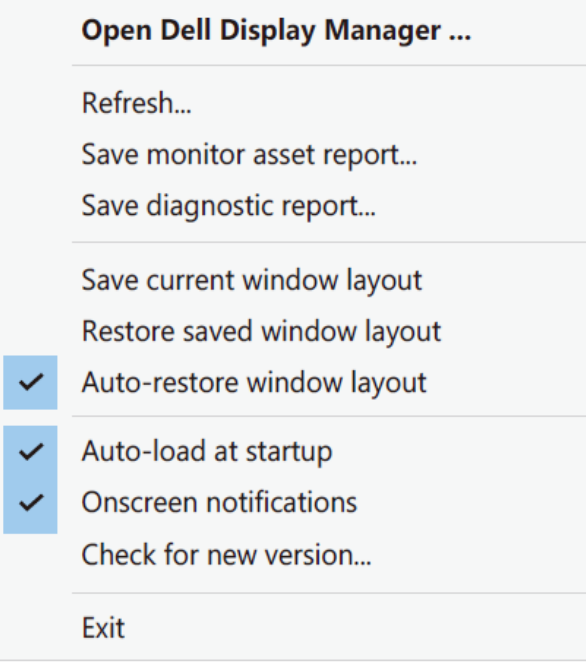